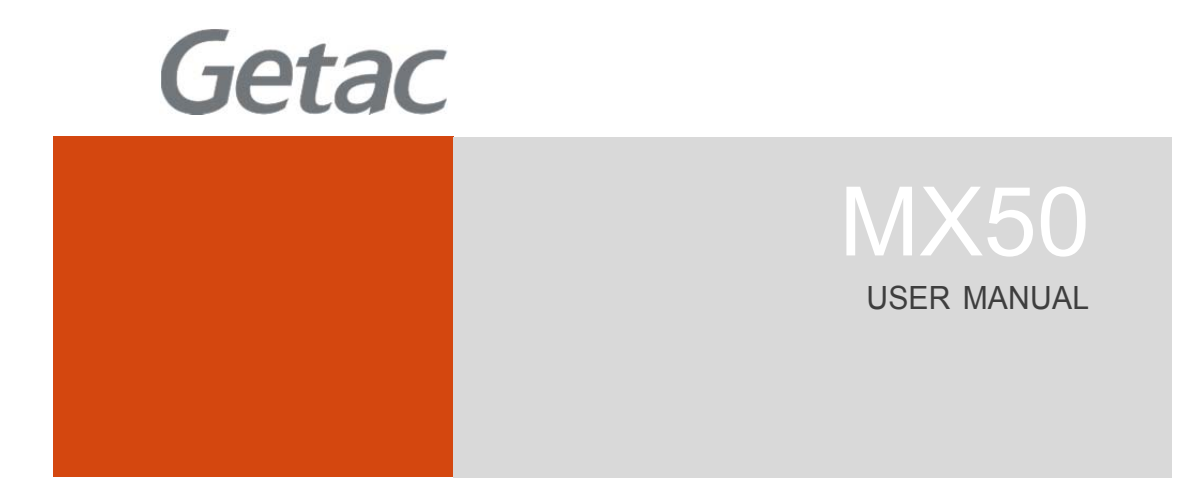

**Rugged Mobile Computing Solution**

October 2018

#### **Trademarks**

Google and Android are trademarks of Google Inc.

The Bluetooth word mark and logos are owned by the Bluetooth SIG, Inc. All other brand and product names are trademarks or registered trademarks of their respective companies.

#### **Disclaimer**

Specifications and manuals are subject to change without notice. Getac assumes no liability for damage incurred directly or indirectly from errors, omissions, or discrepancies between the device and the manuals.

#### **Notes**

Depending on the specific model purchased, the color and look of your device and accessories may not exactly match the graphics shown in this document.

The screenshots and other presentations shown in this document are for reference only. They may differ from the actual screens and presentations generated by the actual product.

Your device is based on Google's Android 7.1 operating system, with additions by Getac.

For the latest version of the manual, please visit the Getac website at www.getac.com..

# *Table of Contents*

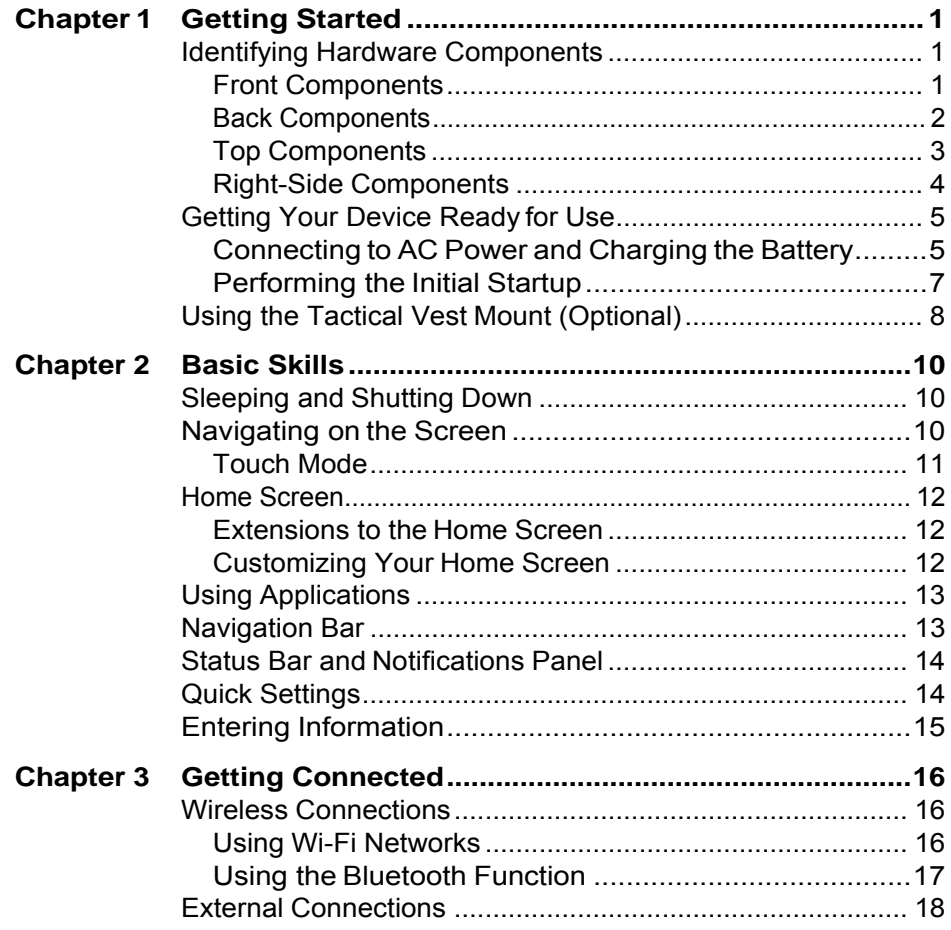

i

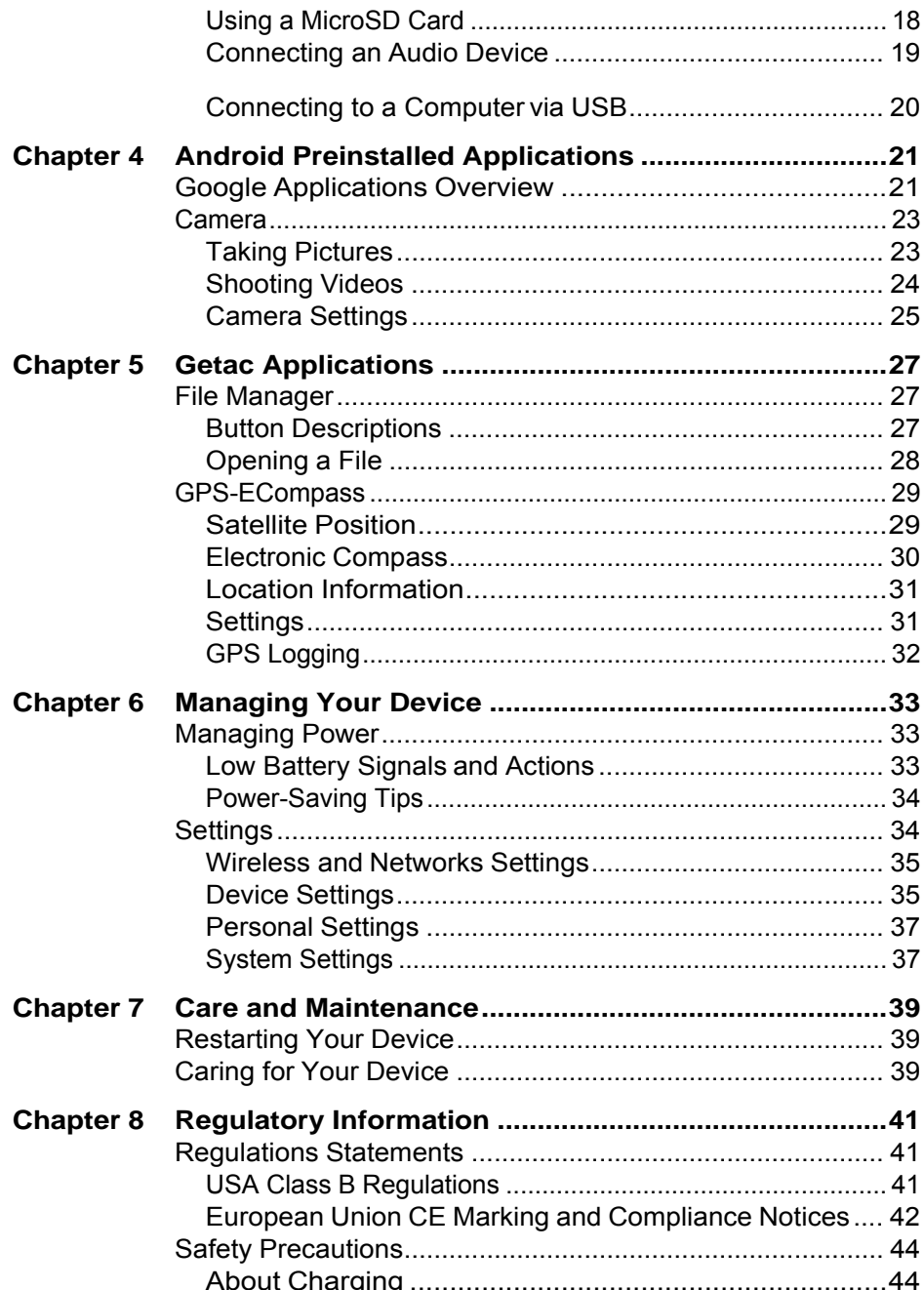

 $\overline{\mathrm{H}}$ 

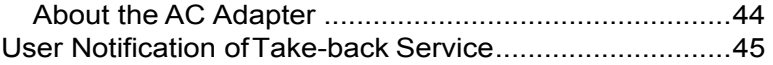

ii

# **Chapter 1** *Getting Started*

This chapter introduces you to the external components of your device and guides you through the process of setting up your device for use.

# **Identifying Hardware Components**

## **Front Components**

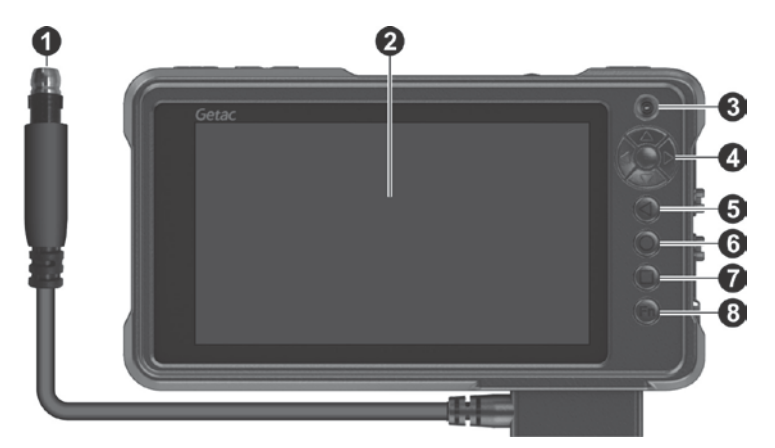

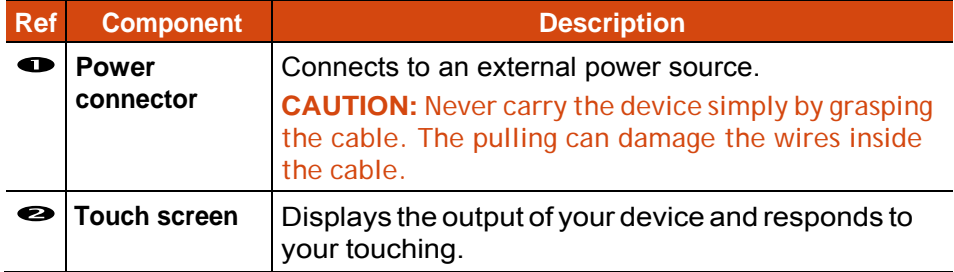

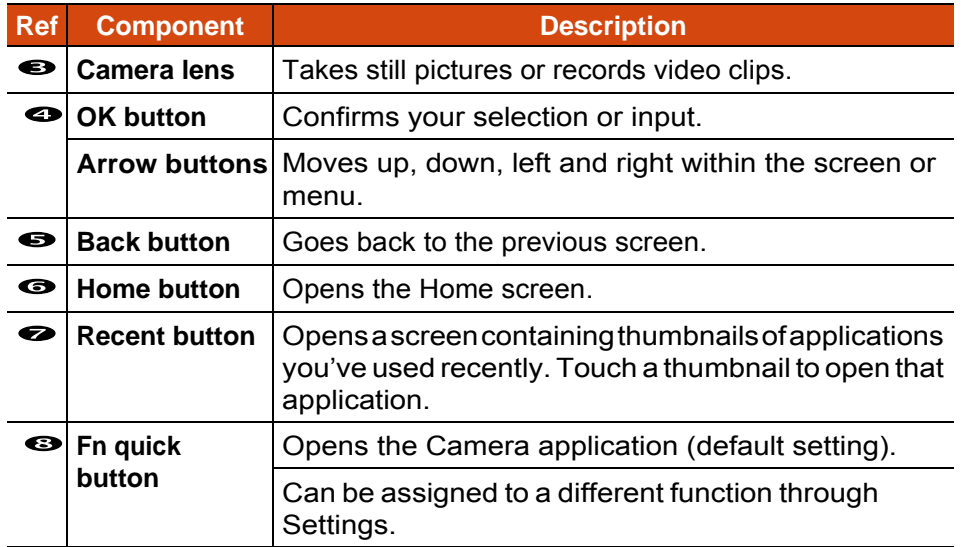

# **Back Components**

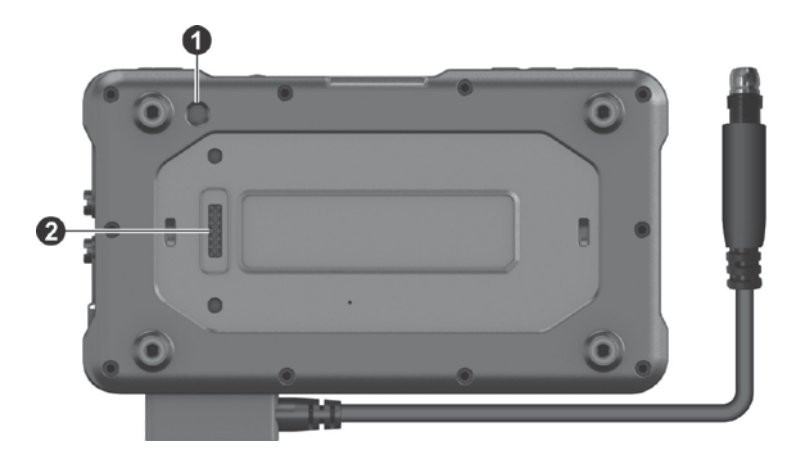

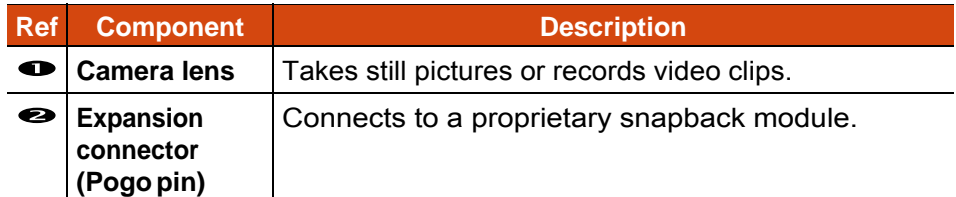

## **Top Components**

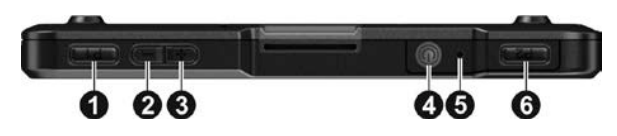

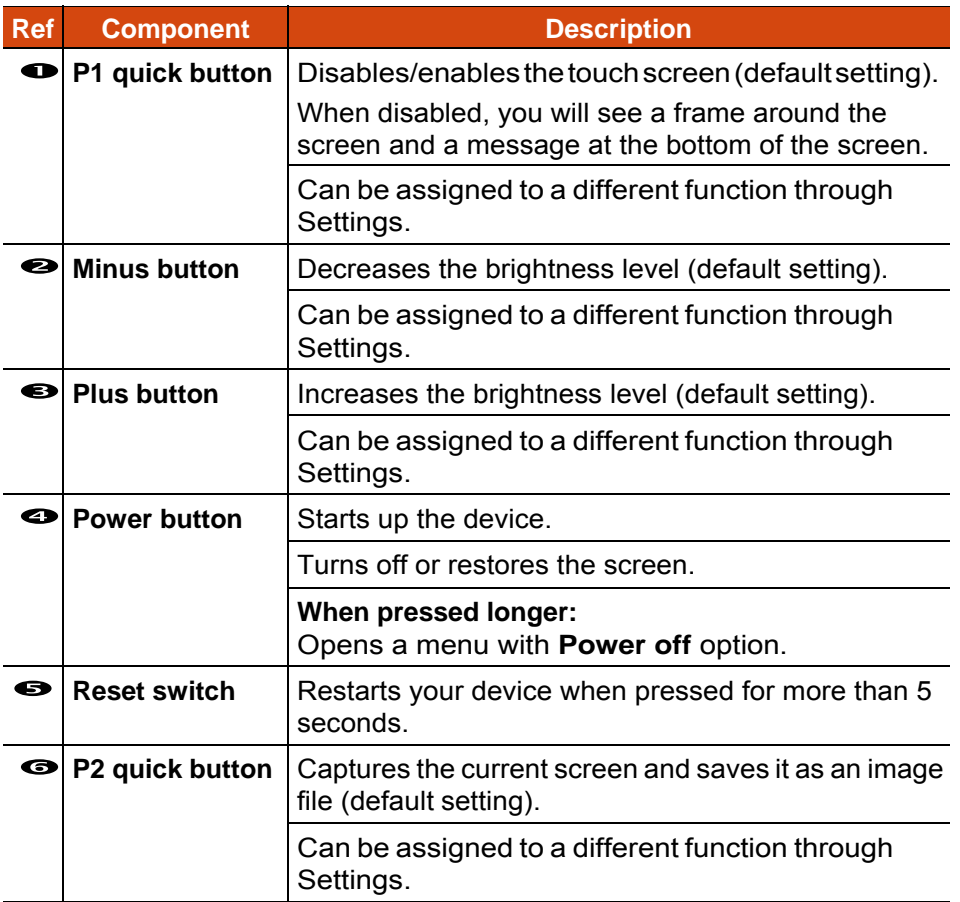

## **Right-Side Components**

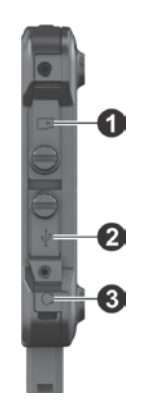

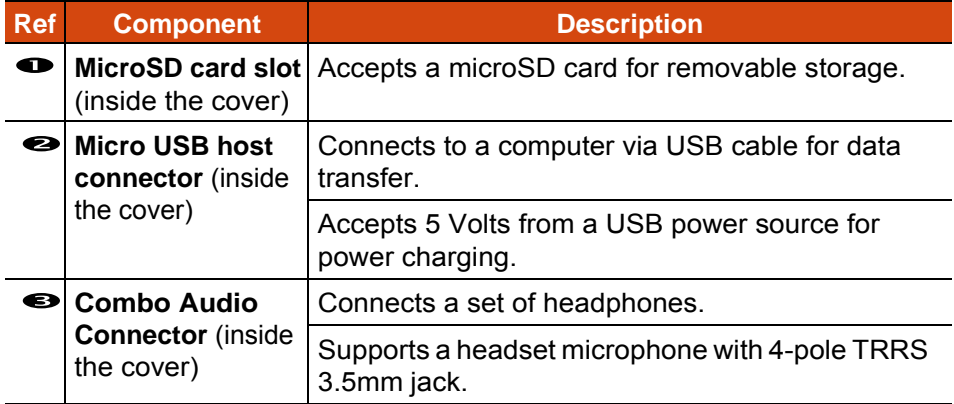

**CAUTION:** To ensure sealing capability, always have the cover closed and screw (if existing) tightened unless you need to open the cover for accessing the connector inside.

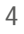

# **Getting Your Device Ready for Use**

## **Connecting to AC Power and Charging the Battery**

**NOTE:** This device is shipped to you in a battery power saving mode that protects the battery from charging/discharging. The battery will get out of the mode to be ready for use once you connect external power source for the very first time. (If you have the charging dock, you can also use it as the external power source.)

#### **1. If you have the AC adapter:**

Connect the AC adapter to the power connector of  $MX50$  ( $\bigodot$ ). Connect one end of the power cord to the AC adapter  $(\bullet)$  and the other end to an electrical outlet ( $\bullet$ ).

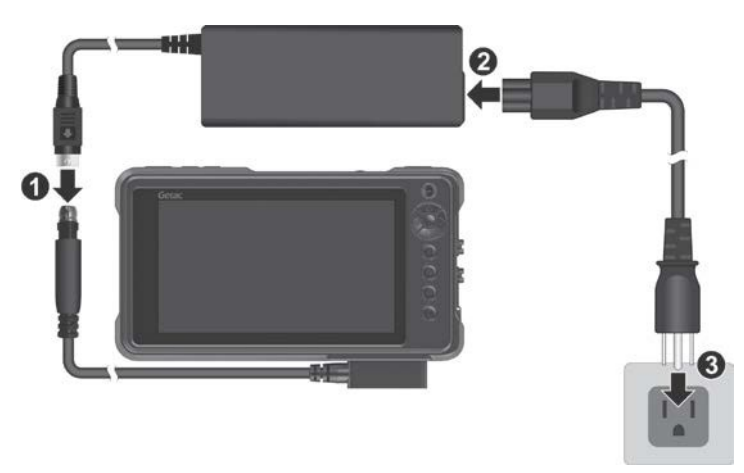

**NOTE:** AC adapter and power plug types vary with countries.

**If you have the USB power adapter charger:** 

Connect the micro USB end of the cable to MX50 and the USB end to the adapter. Connect the adapter to an electrical outlet.

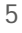

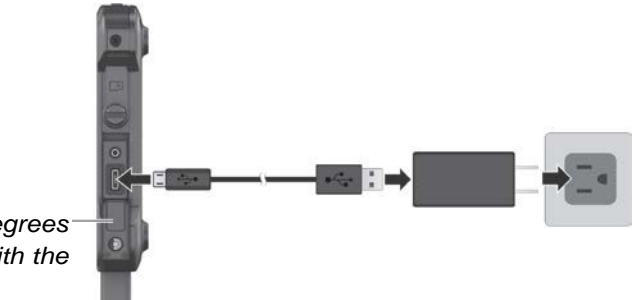

*Open the cover to 180 degrees so as not to interfere with the cable connection.*

2. Power is being supplied from the external power source to MX50.

When external power is connected, it also charges the internal battery. For information on using battery power, see "Managing Power" in Chapter 6.

**CAUTION:** For optimal performance of the lithium battery, take note of the following:

Use the included AC adapter only.

- There is no need to fully discharge the battery before charging. You can charge the battery before it is discharged.
- Do not charge the battery where the temperature is high (e.g. in direct sunlight).
- As a battery protection, store the device where the temperature is appropriate. Avoid high temperatures.
- The battery can be charged when its temperature is between  $0^{\circ}$ C (32 $^{\circ}$ F) and  $40^{\circ}$ C (104 $^{\circ}$ F).
	- If you will not use the product for a long period of time, be sure to fully charge the battery at least once every two weeks. Over discharge of the battery can affect the charging performance.

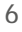

## **Performing the Initial Startup**

**NOTE:** You must use external power source when starting up the device for the very first time.

When turning on your device for the very first time, you will be guided through a setup process.

- 1. Make sure that your device is either connected to AC power or the battery has power.
- 2. Press the power button.

The device powers up and displays the initial screen.

3. Follow the on-screen instructions to complete the initial setup process.

After the setup is completed, the Home screen appears. You can now use your device.

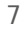

# **Using the Tactical Vest Mount (Optional)**

1. Feed the two lower tabs of the mount through lower webbing.

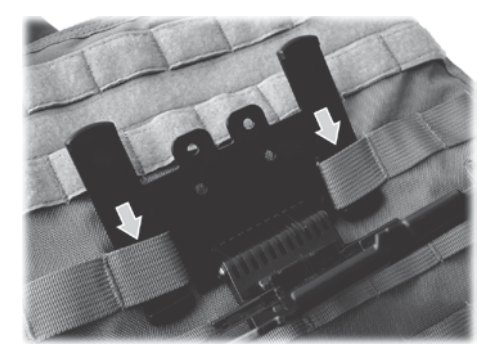

2. Feed all four top tabs through upper webbing.

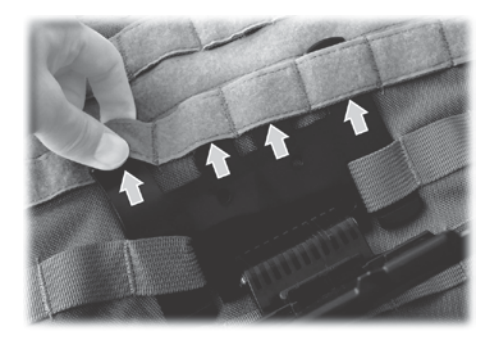

3. Insert the retention-cord piece to the webbing above the center of the mount.

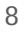

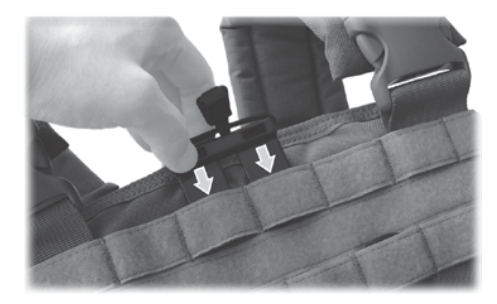

4. Align the bottom grooves of MX50 with the counterparts on the mount and insert MX50 at an angle ( ). Then press the holder and MX50<br>  $\bullet$ 

together until the clamp clicks into place ( ).

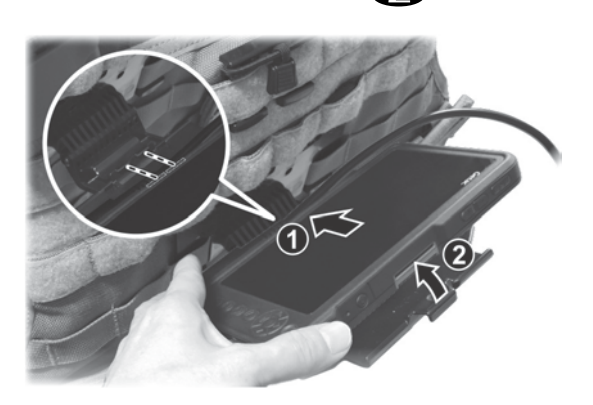

5. When you flip up the mount, pull the cord over the clamp.

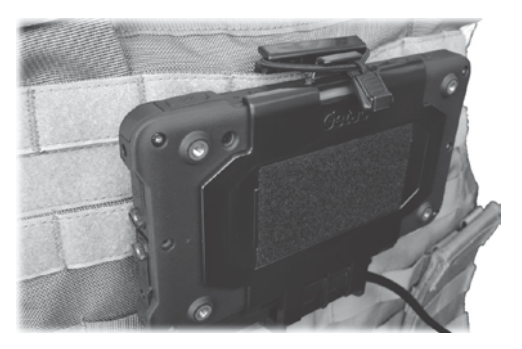

**NOTE:** The hinge of the mount might get loose after long time usage. Tighten the hex nut if this happens.

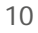

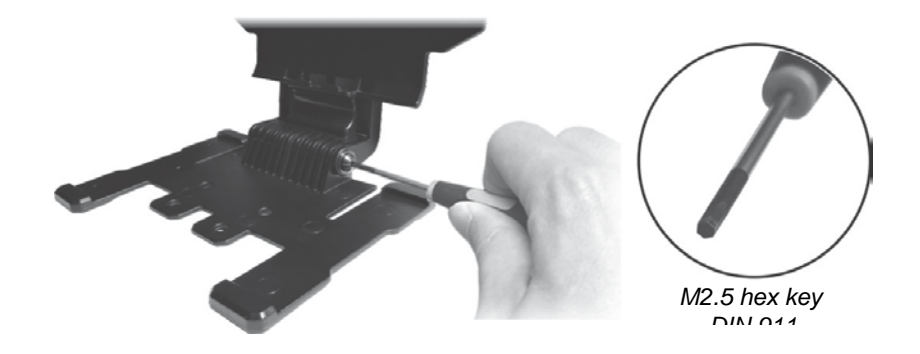

# **Chapter 2** *Basic Skills*

This chapter familiarizes you with the basic operations of your device.

**CAUTION:** The device can get uncomfortably warm when you use it in high temperatures. In such a circumstance, please take safety measures (such as wearing gloves) to protect yourself. Prolonged body contact can cause discomfort and potentially a burn.

# **Sleeping and Shutting Down**

You can manually put your device to sleep by briefly pressing the power button. To wake up, press the power button.

To shut down, press and hold the power button until a menu pops up. Touch **Power off**.

# **Navigating on the Screen**

**CAUTION:** Do not use sharp objects on the touch screen. Doing so may damage the display surface.

Use your finger to navigate and select objects on the screen.

Here are some common terms that you should know when using the touch screen:

#### **Touch**

Touch the screen once with your finger to open an item or select an object.

#### **Touch and hold**

Touch and hold your finger on an item to see a list of actions available for that item.

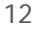

#### **Drag**

Hold your finger on an item and, without lifting the finger, move across the screen until you reach the target position.

#### **Swipe** or **slide**

Move your finger across the screen, without pausing when you first touch it (so you don't "drag" instead). For example, you slide the screen up or down to scroll a list.

#### **Pinch**

In some applications (such as Maps and Photos), you can zoom in and out by placing two fingers on the screen at once and pinching them together (to zoom out) or spreading them apart (to zoom in).

**NOTE:** When the touch screen does not seem to respond, put the device to sleep and then wake it. The screen should function again.

## **Touch Mode**

You can change the touch mode to suit your scenario. To quickly switch the mode, touch one of the widgets on the Home screen.

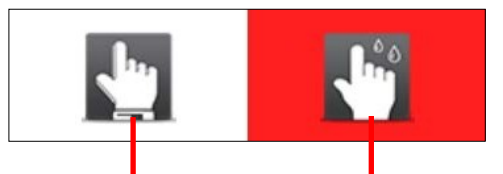

*Select this if you are wearing thick gloves (referring to warm gloves or work gloves, not referring to touch screen capable gloves).*

*This mode works best with fingertip. In this mode, the touch screen will not pick up the light touches of liquids, such as raindrops, as input.*

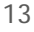

# **Home Screen**

The Home screen is your starting point to access all the features on your device. You can have it display application icons, widgets, shortcuts, and other features that you want. The default Home screen already contains some application icons and widgets. At the right side of every Home screen is the Favorites tray.

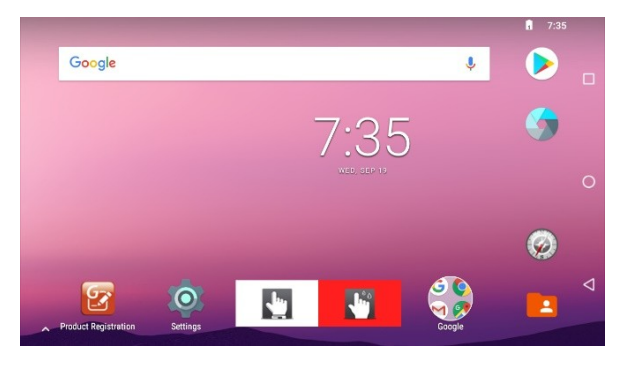

To return to the Home screen at any time, touch  $\bullet$  at the right side of the screen or the **Home** button on the device.

## **Extensions to the Home Screen**

You can slide left or right across the Home screen to see other parts of the Home screen. Extensions to the Home screen provide more space for widgets, shortcuts, and other items.

## **Customizing Your Home Screen**

You can add application icons, shortcuts, widgets, and other items to any part of the Home screen where there's free space.

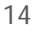

# **Using Applications**

Swipe up from the bottom of the Home screen to open the All Apps screen. The screen holds icons for all of the applications on your device. Touch an icon to open the application.

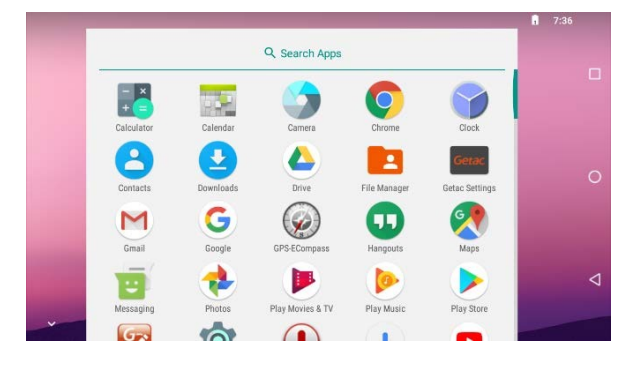

Most applications include a Menu icon  $\mathbb{E}$  near the top or lower right corner of the screen. The menu contains tools that apply to the activities of the current screen or application.

# **Navigation Bar**

The navigation bar at the right side of the screen provides buttons for navigation purposes and frequently-used tasks.

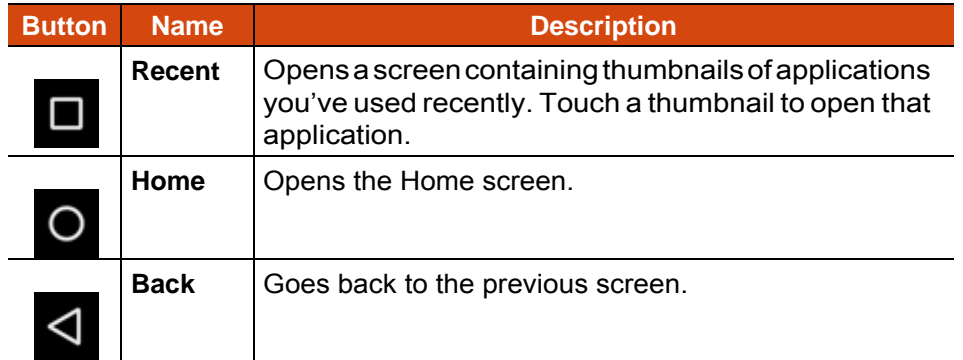

# **Status Bar and Notifications Panel**

The Status bar appears at the top of almost every screen. It displays icons indicating that you've received notifications (on the left) and icons indicating the current status (on the right), along with the current time.

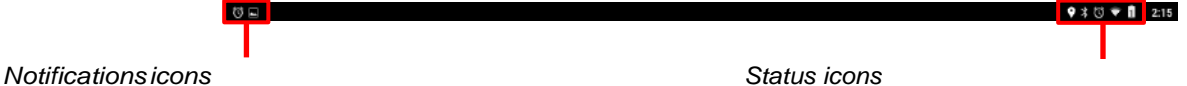

You can open the Notifications panel by swiping down from the top.

# **Quick Settings**

Use Quick Settings to quickly change common settings such as screen brightness, Wi-Fi, Bluetooth, Airplane mode, and others.

You can open Quick Settings from anywhere on your device. Swipe down from the top to open the Notifications panel and swipe down again to open the Quick Settings panel.

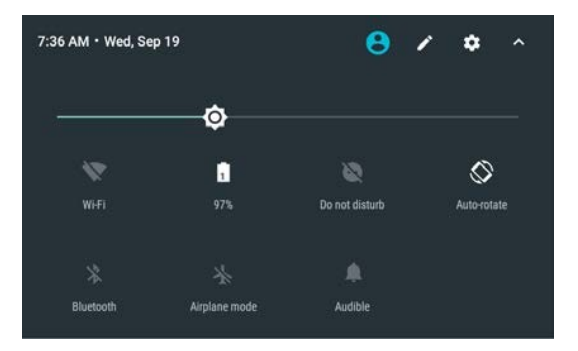

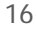

# **Entering Information**

You enter text, numbers, and symbols using the onscreen keyboard. Some applications open the keyboard automatically. In others, you touch an input field where you want to enter text to open the keyboard.

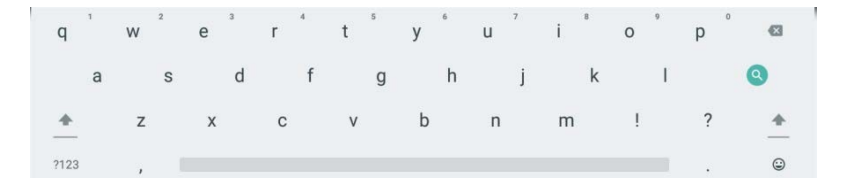

To enter text, touch the keys on the keyboard to type. To enter numbers or symbols, touch the Symbols key ?123 to switch to the numbers and symbols keyboard.

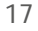

# **Chapter 3**

# *Getting Connected*

This chapter tells you how you can get your device connected through a variety of ways.

# **Wireless Connections**

## **Using Wi-Fi Networks**

### **Turning On/Off the Wi-Fi Radio**

Go to **Quick Settings** and touch the Wi-Fi icon. - Or – Go to **Settings**. Find the **Wi-Fi** item under **WIRELESS & NETWORKS**. Slide the Wi-Fi switch on or off.

When the Wi-Fi radio is turned on, the icon  $\blacktriangledown$  appears in the status bar. If your device finds a network that you connected to previously, it connects to it.

### **Connecting to a Wi-Fi Network**

- 1. Make sure the Wi-Fi radio is on (as described in the previous section).
- 2. Go to **Quick Settings** and touch the down arrow of the Wi-Fi item. - Or - Go to **Settings**. Touch **Wi-Fi**.
- 3. Your device scans for available Wi-Fi networks and displays the names in the screen.
- 4. On the list of discovered networks, touch the one you want to connect to.
- 5. If the network is secured, you're prompted to enter a password or other credentials.

If the network is open, you are prompted to confirm that you want to connect to that network by touching **Connect**

## **Using the Bluetooth Function**

**NOTE:** Getac does not guarantee the product's compatibilities with the Bluetooth headsets/devices from all manufacturers.

#### **Turning On/Off the Bluetooth Radio**

Go to **Quick Settings** and touch the Bluetooth icon.

- Or – Go to **Settings**. Find the **Bluetooth** item under **WIRELESS & NETWORKS**. Slide the Bluetooth switch on or off.

When the Bluetooth radio is turned on, the icon  $\frac{1}{2}$  appears in the status bar.

### **Pairing with a Bluetooth Device**

The first time you use a new Bluetooth device with your device, you must "pair" them, so that they know how to connect securely to each other. After that, you can simply connect to a paired device.

- 1. Make sure that the other Bluetooth device is set as "discoverable" and within range.
- 2. Make sure the Bluetooth radio is on (as described in the previous section).
- 3. Go to **Quick Settings** and touch the down arrow of the Bluetooth item. - Or -

Go to **Settings**. Touch **Bluetooth**.

- 4. Your device scans for and displays the IDs of all available Bluetooth devices in range.
- 5. On the list of discovered devices, touch the ID of the device you want to pair with.
- 6. The devices pair with each other. If you're prompted to enter a passcode, try entering 0000 or 1234 (the most common passcodes), or consult the documentation that came with the device to learn its passcode.

If the pairing is successful, your device connects to the device.

# **External Connections**

## **Using a MicroSD Card**

### **Inserting a MicroSD Card**

- 1. Open the microSD card slot cover by loosening the slotted screw.
- 2. Insert the card into the slot, with the golden contacts pointing to the slot and facing front.

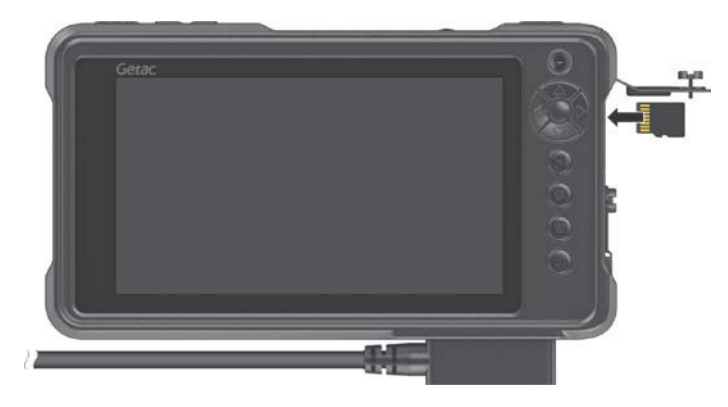

3. Close the cover and tighten the screw.

#### **CAUTION:**

When closing the cover, you must firmly press all over the cover to ensure its sealing capability. And keep the screw tightened to protect against external impacts.

To ensure IP67 protection performance, always have the cover closed with the screw tightened unless you need to open it for inserting or removing a microSD card.

To maintain IP67 protection efficiency, it is suggested to replace the O-ring of the cover once every year.

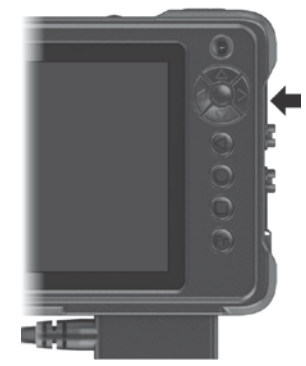

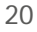

### **Removing MicroSD card**

You can safely remove the microSD card from your device any time the device is shut down. If you need to remove the card while the device is on, unmount the card first to prevent corrupting or damaging the card.

To unmount:

- 1. Go to **Settings**.
- 2. Touch **Storage** and touch **Unmount SD card** under **EXTERNAL SD CARD**.
- 3. Open the microSD card slot cover. Press the edge of the card to release it and then pull the card out of the slot.

## **Connecting an Audio Device**

The audio combo connector is the "4-pole TRRS 3.5mm" type (Apple iPhone Recessed) so you can connect a compatible headset microphone.

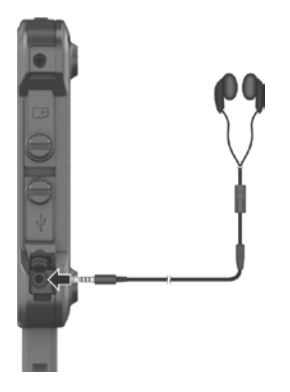

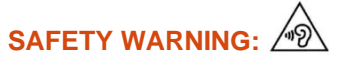

To prevent possible hearing damage, do not listen at high volume levels for long periods.

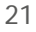

## **Connecting to a Computer via USB**

You can connect your device to a computer with the USB cable, to transfer files between your device and the computer.

- 1. Loosen the slotted screw of the cover and open the cover to 180 degrees.
- 2. Use the USB cable (available to you as an option) to connect the device to a USB port on your computer.

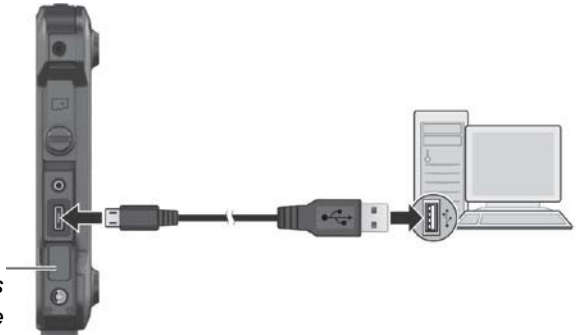

*Open the cover to 180 degrees so as not to interfere with the cable connection.*

#### **CAUTION:**

When closing the cover, you must firmly press all over the cover to ensure its sealing capability. And keep the screw tightened to protect against external impacts.

To ensure IP67 protection performance, always have the cover closed with the screw tightened unless you need to open it for cable connection. To maintain IP67 protection efficiency, it is suggested to replace the O-ring of the cover once every year.

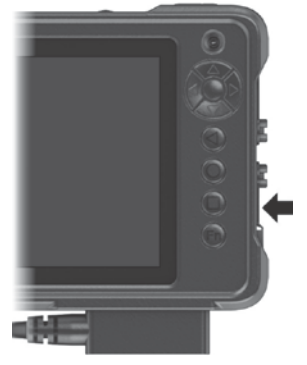

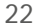

# **Chapter 4**

# *Android Preinstalled Applications*

This chapter briefly introduces the Android preinstalled applications from Google.

# **Google Applications Overview**

For instructions on using the Google applications, check Google official website for online help.

**NOTE:** The table below does not include Getac applications. See the next chapter for information on Getac applications.

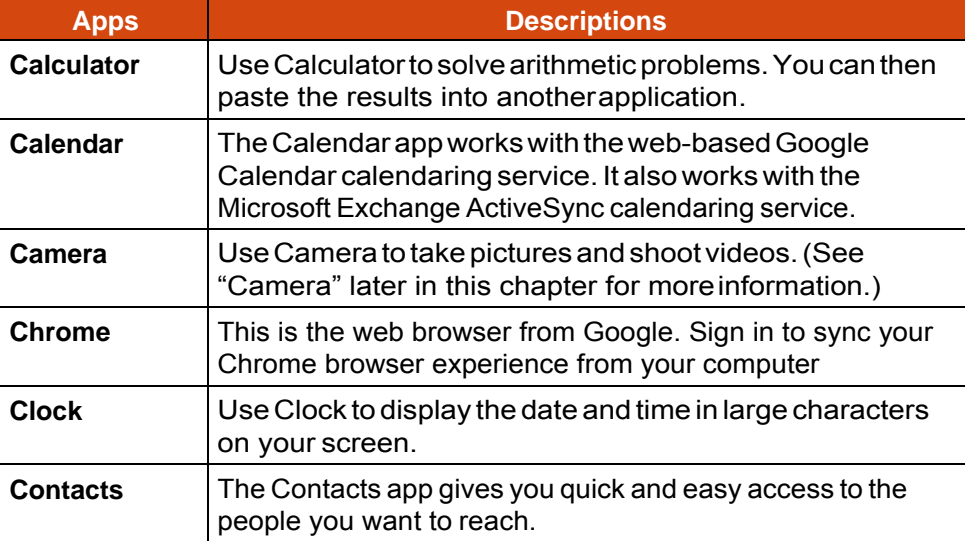

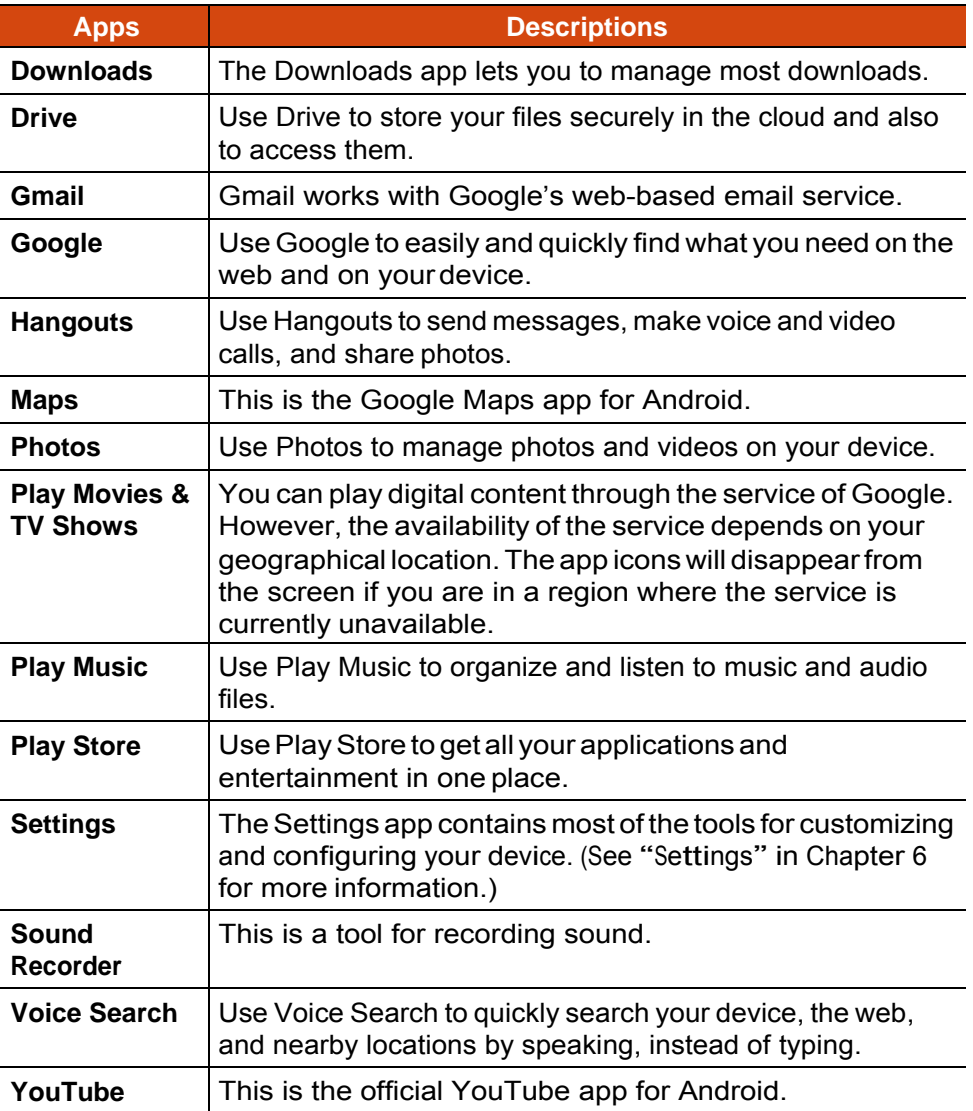

# **Camera**

Use the Camera application to take pictures and shoot videos. In addition, you can have GPS information embedded into the picture/video file.

## **Taking Pictures**

1. Open the Camera application.

If you are in Video mode, drag  $\Box$  toward the right and select  $\boxed{\circ}$ .

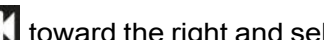

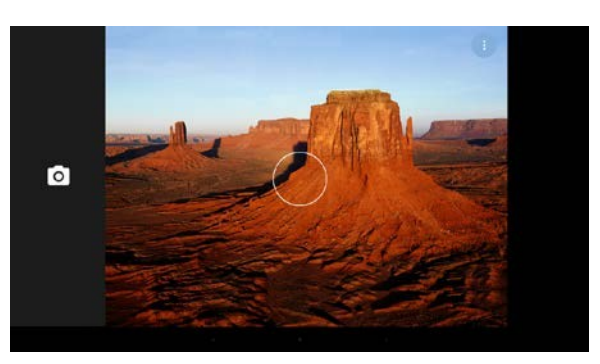

- 2. A white circle will appear briefly in the center, indicating the focus area. To focus on a specific area, touch the area in the preview window.
- 3. To zoom in or out, use the pinch gesture.
- 4. You can open the options menu by touching  $\left( \begin{array}{c} \bullet \\ \bullet \end{array} \right)$ , located at the top right corner of the preview window. Touch an icon in the menu to cycle through the available settings.

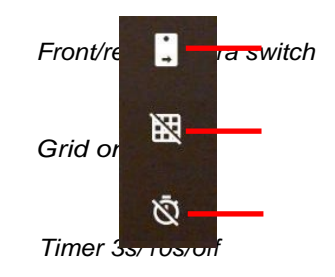

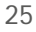

Swiping up from the menu closes the menu.

The 3x3 grid is a feature that helps you achieve better balance in the composition of a photo. What you do is place your points of interest in the intersections or along the grid lines.

**NOTE:** For overall settings such as resolution and geolocation, see "Camera Settings" later.

- 5. To take the picture, touch  $\lceil 0 \rceil$ .
- 6. The picture you just took is displayed as a thumbnail at the corner. You can touch the thumbnail to view the picture.

The file is saved to the internal storage of your device.

## **Shooting Videos**

1. Open the Camera application.

If you are in Camera mode, drag  $\lceil 0 \rceil$  toward the right and select .

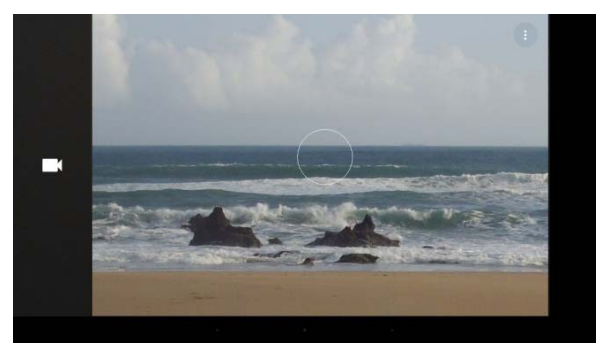

- 2. A white circle will appear briefly in the center, indicating the focus area. To focus on a specific area, simply touch the area in the preview window.
- 3. To zoom in or out, use the pinch gesture.
- 4. You can open the options menu by touching  $\ddot{\bullet}$ , located at the top right corner of the preview window. Touch an icon in the menu to cycle through the settings.

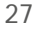

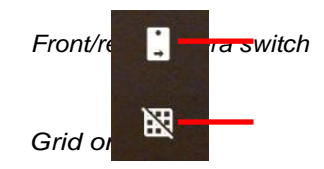

Swiping up from the menu closes the menu.

**NOTE:** For overall settings such as resolution and geolocation, see "Camera Settings" later.

- 5. To start shooting the video, touch The elapsed time shows at the corner.
- 6. To stop, touch  $\Box$
- 7. An image from your most recent video is displayed as a thumbnail at the corner. You can touch the thumbnail to view the video.

The file is saved to the internal storage of your device.

## **Camera Settings**

Drag  $\boxed{\bigcirc}$  /  $\boxed{\bigcirc}$  toward the right and touch  $\boxed{\bigcirc}$  to open Settings.

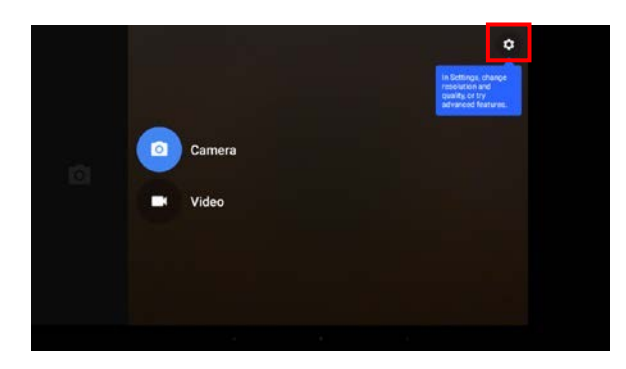

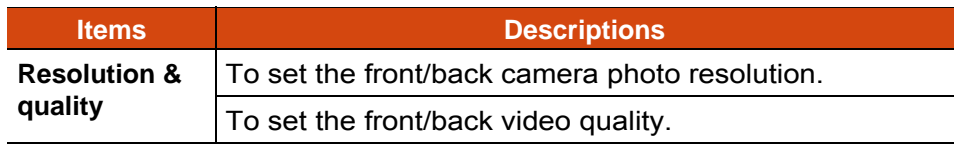

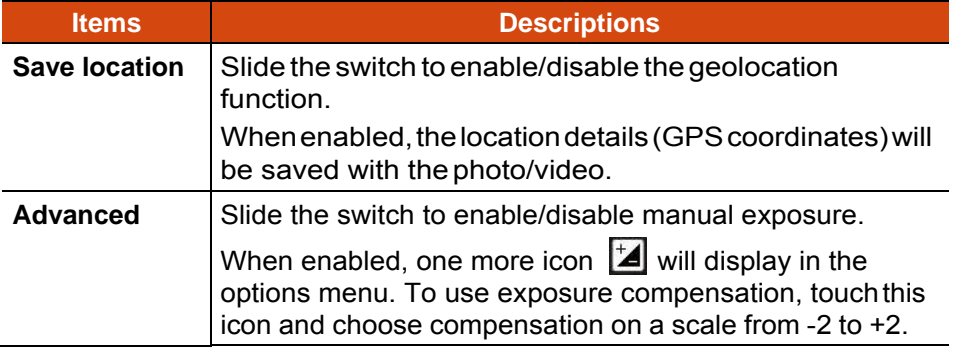

# **Chapter 5** *Getac Applications*

This chapter describes the applications added by Getac for special features of your device.

# **File Manager**

File Manager allows you to organize your data in the internal SD card and any connected external storage (such as a microSD card).

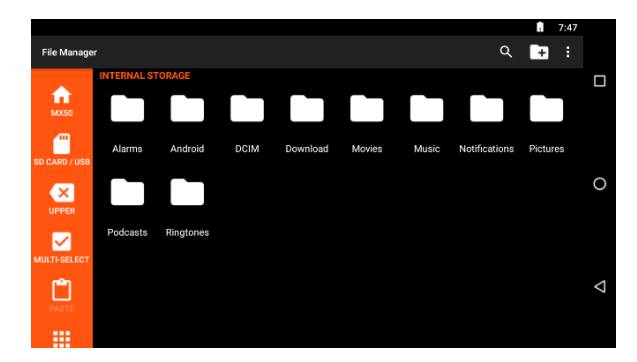

To exit, touch  $\mathbf{E} \rightarrow \mathbf{Exit}$ .

### **Button Descriptions**

**Left side buttons:** 

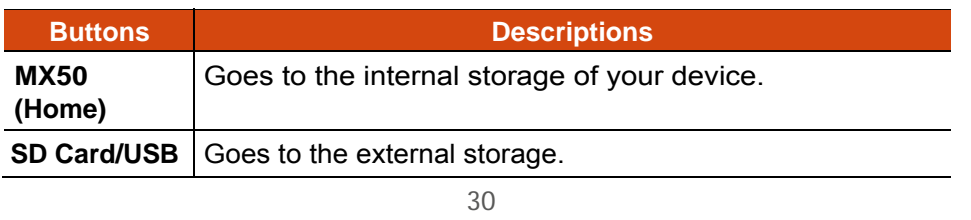

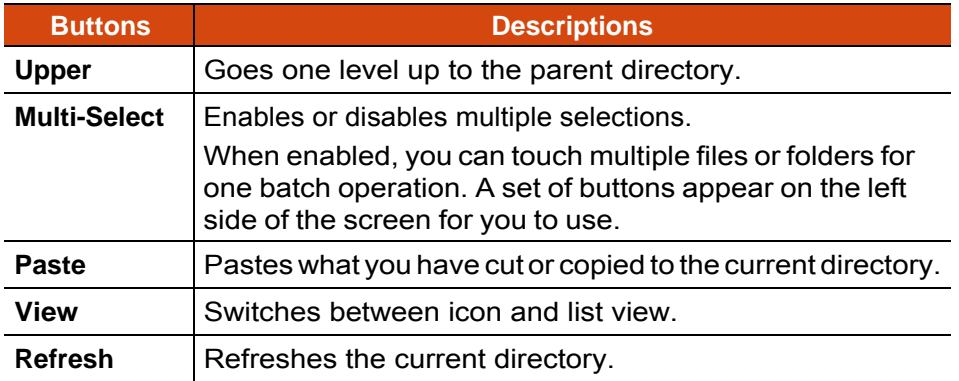

#### **Upper-right buttons:**

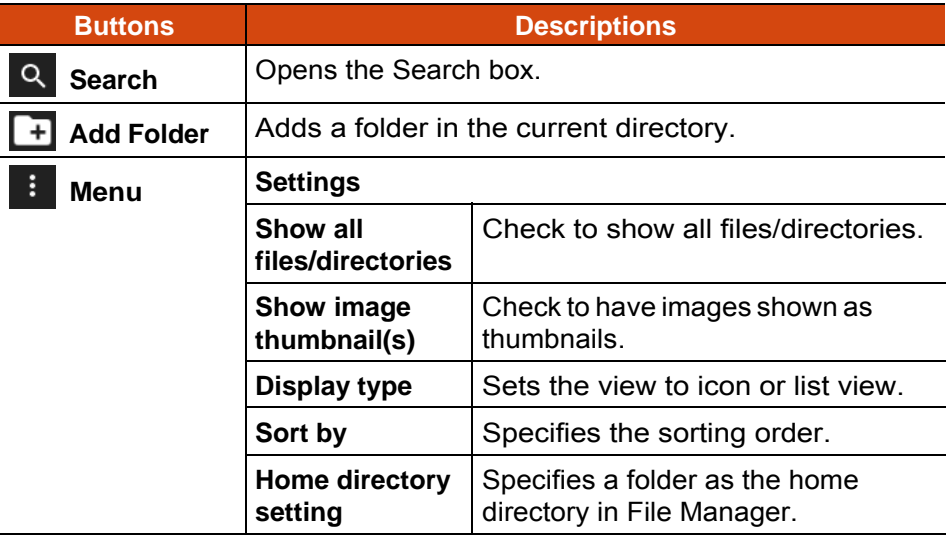

## **Opening a File**

When you touch a filename, File Manager tries to open or execute the file depending on the file type.

**NOTE:** Not all files can be opened in this way.

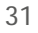

# **GPS-ECompass**

GPS-ECompass can: Function as a compass.

 $\bullet$ 

Receive GPS satellite signals to calculate the location of your device.

 $\bullet$ 

Record GPS logs.

 $\bullet$ 

When opening the application, you will be asked to turn on GPS if it is off. The icon  $\bigcirc$  in the status bar indicates GPS service is in use.

The application has three pages as described later. Touch one of the three buttons (**Satellite Position**, **Electronic Compass**, and **Location Information**) at the left side of the screen to see the page.

## **Satellite Position**

The **Satellite Position** page shows the positions of the overhead satellites and their signal strength. It also indicates the on/off status of the SBAS and logging functions.

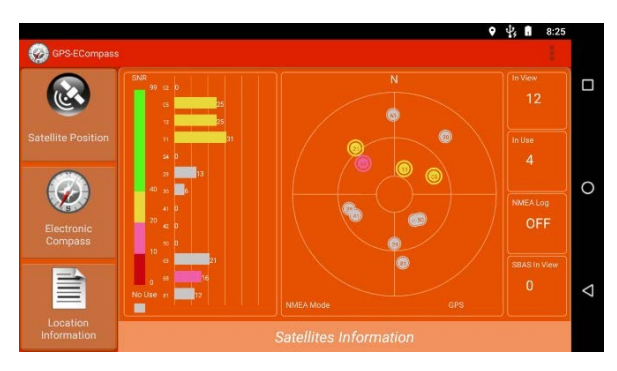

SBAS (satellite-based augmentation system) provides additional accuracy and reliability for the GPS devices. Ground stations are necessary to achieve the purpose. The SBAS feature works where such stations exist. You can enable the SBAS feature. (See "Getac Settings"in Chapter 6.)

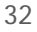

## **Electronic Compass**

The **Electronic Compass** page shows directions of movement including orientation, pitch angle, roll angle, and azimuth angle.

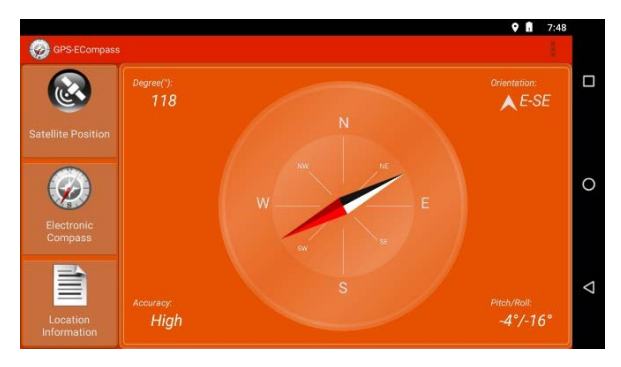

The Accuracy reading is for your reference. When the application determines that calibration is needed, it will pop up the "Calibration" graphics asking you to calibrate the compass. Hold the device and swing it in the way as shown on the screen. Do this several times until the popup graphics disappear.

**NOTE:** Follow these guidelines when using the compass.

Keep the device away from objects that generate magnetic fields, such as cars, large belt buckles, computers, cell phones, etc.

If you must use the compass inside a car, the device should be at least 20 cm (7.87 inches) away from metal objects such as car doors, dashboard, air vents, etc.

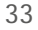

## **Location Information**

The **Location Information** page shows the geographic information of the current location once GPS positioning is completed.

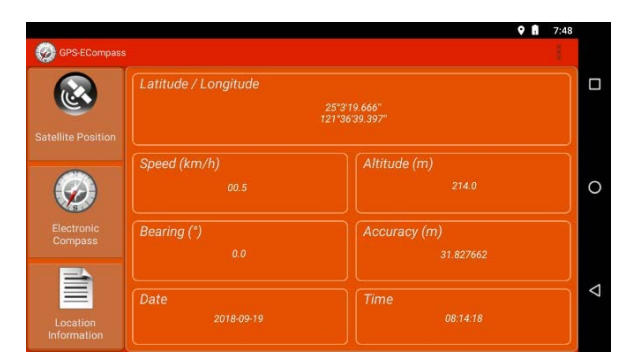

## **Settings**

Touch **H** and touch **Setting**.

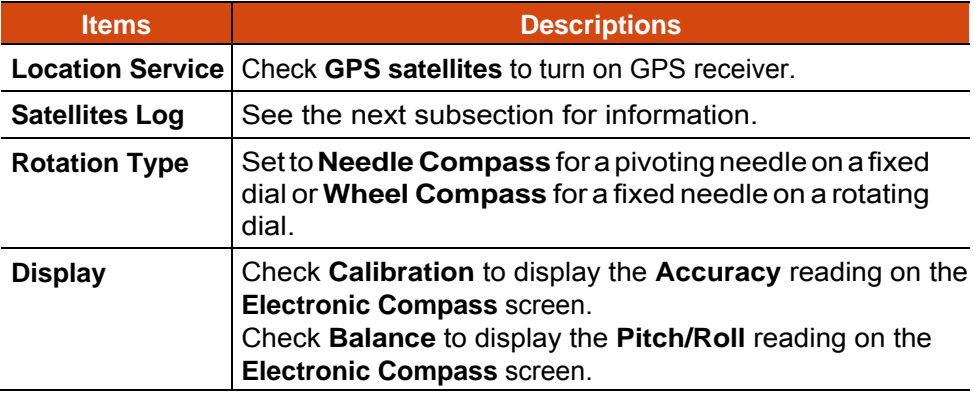

Touch **OK** for the changes to take effect.

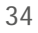

## **GPS Logging**

You can record a GPS log file for the use of other applications. The output format is NMEA.

- 1. Touch **F** and touch **Setting**.
- **2.** Touch **Start to write Log in /storage/sdcard0/GpsLog.**
- 3. In the selection menu that pops up, touch **..** to accept the default folder for storing the file.

If you want to specify a different folder, select it in the menu.

- 4. Touch **OK**. The recording will continue until you stop it.
- **5.** To stop, touch **a** and touch **Setting**. Touch **Stop to write Log in....**
- 6. Touch **OK**.

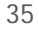

# **Chapter 6** *Managing Your Device*

This chapter tells you how to manage power and configure your device.

# **Managing Power**

The operating time of a fully charged battery depends on how you are using the device. Some functions, such as using multimedia or operating an SD card, may consume the battery power considerably.

## **Low Battery Signals and Actions**

**CAUTION:** When you recharge the battery upon a warning of low power, you should charge for at least 30 minutes. If you unplug the AC adapter soon, you may not have sufficient battery power for your operation.

The battery status (charging or discharging) and level (as a percentage of fully charged) are displayed at the top of the screen. To check the battery information, go to **Settings**  $\rightarrow$  **Battery**.

You should save your data and recharge the battery immediately upon a warning of low power; otherwise your device will turn off automatically. You need to connect the device to external AC power for charging before you can use it again.

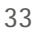

## **Power-Saving Tips**

You can extend your battery's life between charges by turning off features that you don't need. You can also monitor how applications and system resources consume battery power.

Turn off radios that you aren't using.

Lower the screen brightness and set a shorter screen timeout.

 $\bullet$ 

 $\blacktriangle$ 

Lower the volume.

 $\bullet$ 

If you don't need it, turn off automatic syncing for all applications.

 $\bullet$ 

Avoid power-consuming applications. To check which applications consume the most battery power, go to the Home screen, go to **Settings**  $→$  **Battery.** 

# **Settings**

**NOTE:**

Incorrect settings may cause your system to malfunction. Make sure that you fully understand the function of a certain item before any adjustment. Some setting items are available only for specific models or applications you have in your device.

The Settings application contains most of the tools for customizing and configuring your device.

To open Settings, use any of the below methods:

Touch **Settings** in the Home screen.

Open **Quick Settings** and touch the Settings icon .

Open the All Apps screen and touch **Settings.**

## **Wireless and Networks Settings**

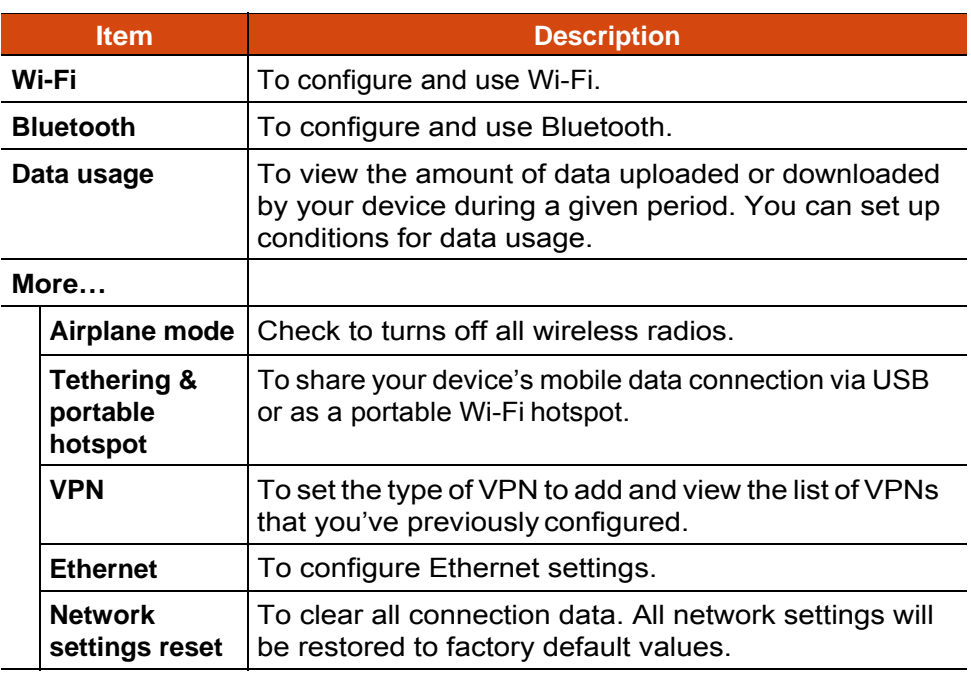

## **Device Settings**

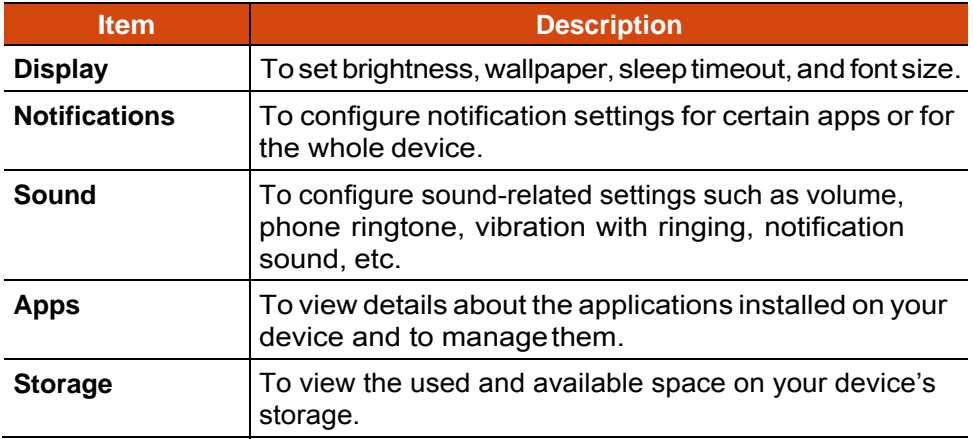

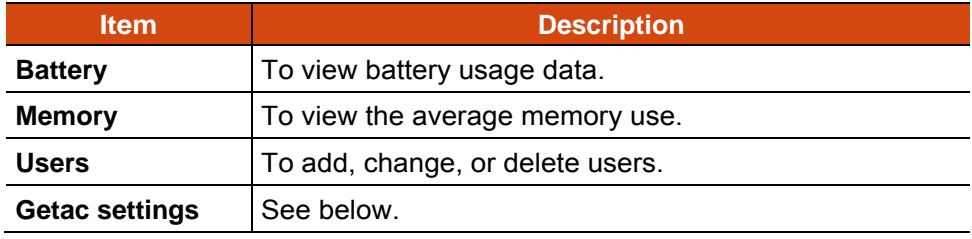

## **Getac Settings**

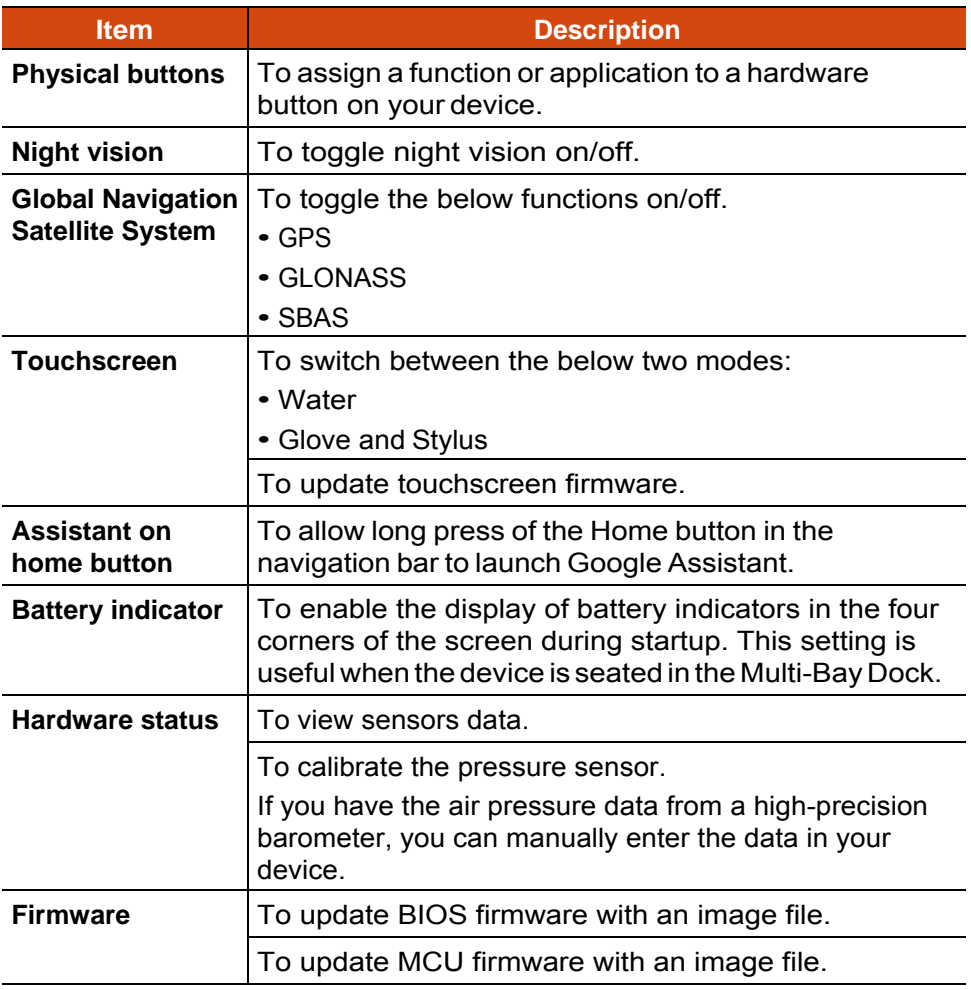

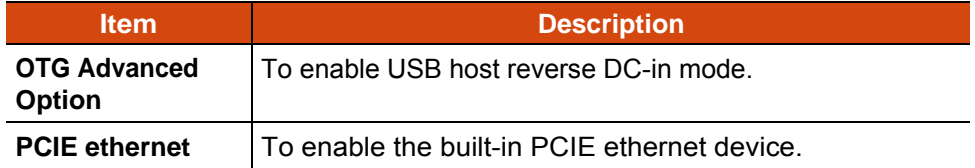

## **Personal Settings**

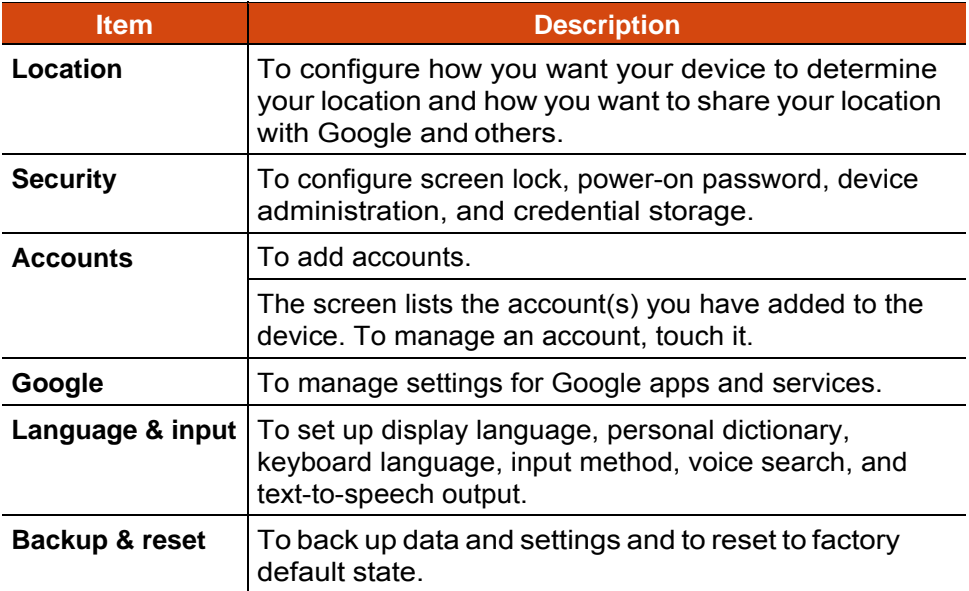

# **System Settings**

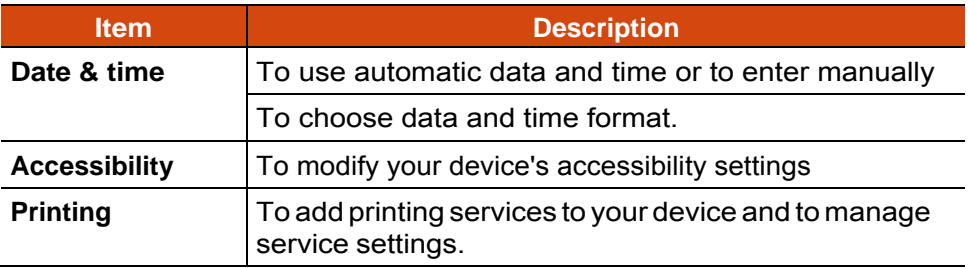

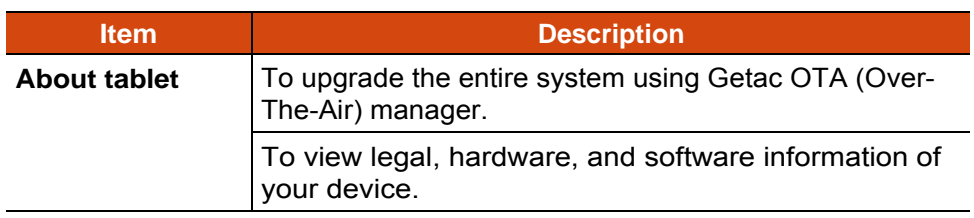

# **Chapter 7** *Care and Maintenance*

This chapter provides guidelines on taking care of your device.

# **Restarting Your Device**

To restart the device, press and hold the Reset Switch (shown below) for more than 5 seconds.

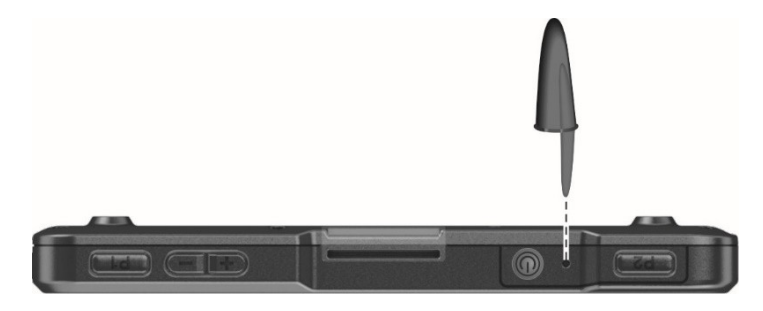

Alternatively, you can force the device to power off by pressing and holding the power button for more than 10 seconds. Then turn it on again.

# **Caring for Your Device**

Taking good care of your device will ensure trouble-free operation and reduce the risk of damage to your device.

Keep your device away from excessive moisture and extreme temperatures.

Avoid exposing your device to direct sunlight or strong ultraviolet light for extended periods of time.

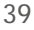

Do not place anything on top of your device or drop objects on your device.

Do not drop your device or subject it to severe shock.

 $\bullet$ 

Do not subject your device to sudden and severe temperature changes. This could cause moisture condensation inside the unit, which could damage your device. In the event of moisture condensation, allow your device to dry out completely before use.

To avoid damaging the screen, do not touch it with any sharp object. Non-adhesive generic screen protectors designed specifically for use on portable devices with LCD panels may be used to help protect the screen from minor scratches.

Never clean your device with it powered on. Use a soft, lint-free cloth to wipe the screen and the exterior of your device.

Do not use paper towels to clean the screen.

 $\bullet$ 

Never attempt to disassemble, repair or make any modifications to your device. Disassembly, modification or any attempt at repair could cause damage to your device and even bodily injury or property damage and will void the warranty.

Do not store or carry flammable liquids, gases or explosive materials in the same compartment as your device, its parts or accessories.

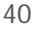

# **Chapter 8**

# *Regulatory Information*

**NOTE:** Marking labels located on the exterior of your device indicate the regulations that your model complies with. Please check the marking labels on your device and refer to the corresponding statements in this chapter. Some notices apply to specific models only.

# **Regulations Statements**

## **USA Class B Regulations**

**Federal Communications Commission Radio Frequency Interference Statement** 

**NOTE:** 

This equipment has been tested and found to comply with the limits for a Class B digital device pursuant to Part 15 of the FCC Rules. These limits are designed to provide reasonable protection against harmful interference in a residential installation. This equipment generates, uses, and can radiate radio frequency energy and, if not installed and used in accordance with the instructions, may cause harmful interference to radio communications. However, there is no guarantee that interference will not occur in a particular installation. If this equipment does cause harmful interference to radio or television reception, which can be determined by turning the equipment off and on, the user is encouraged to try to correct the interference by one or more of the following measures:

Reorient or relocate the receiving antenna.

Increase the separation between the equipment and receiver.

Connect the equipment into an outlet on a circuit different from that to which the receiver is connected.

Consult the dealer or an experienced radio/TV technician for help.

 $\bullet$ 

Any changes or modifications not expressly approved by the manufacturer could void the user's authority to operate the equipment.

#### **Please note:**

The use of a non-shielded interface cable with this equipment is prohibited.

**Company name:** Getac USA **Address:** 15495 Sand Canyon Rd., Suite 350 Irvine, CA 92618 USA **Phone:** 949-681-2900

## **European Union CE Marking and Compliance Notices**

### **Statements of Compliance**

#### **English**

This product follows the provisions of the European Directive 2014/53/EU.

#### **Danish**

Dette produkt er i overensstemmelse med det europæiske direktiv 2014/53/EU.

#### **Dutch**

Dit product is in navolging van de bepalingen van Europees Directief 2014/53/EU.

#### **Finnish**

Tämä tuote noudattaa EU-direktiivin 2014/53/EU määräyksiä.

#### **French**

Ce produit est conforme aux exigences de la Directive Européenne 2014/53/EU.

#### **German**

Dieses Produkt entspricht den Bestimmungen der Europäischen Richtlinie 2014/53/EU.

**Greek** 

To προϊόν αυτό πληροί τις προβλέψεις της Ευρωπαϊκής Οδηγίας 2014/53/EU.

#### **Icelandic**

Þessi vara stenst reglugerð Evrópska Efnahags Bandalagsins númer 2014/53/EU.

#### **Italian**

Questo prodotto è conforme alla Direttiva Europea 2014/53/EU.

#### **Norwegian**

Dette produktet er i henhold til bestemmelsene i det europeiske direktivet 2014/53/EU.

#### **Portuguese**

Este produto cumpre com as normas da Diretiva Européia 2014/53/EU.

#### **Spanish**

Este producto cumple con las normas del Directivo Europeo 2014/53/EU.

#### **Swedish**

Denna produkt har tillverkats i enlighet med EG-direktiv 2014/53/EU.

#### **Notices**

#### **CE Max power:**

WLAN 2.4G: 14 dBm WLAN 5G: 7 dBm BT: 5 dBm

The device is restricted to indoor use only when operating in the 5150 to 5350 MHz frequency range.

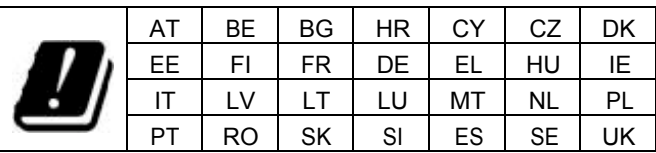

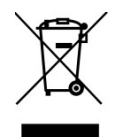

#### **Waste Electrical and Electronic Equipment (WEEE)**

This symbol means that according to local laws and regulations your product and/or its battery shall be disposed of separately from household waste. When this product reaches its end of life, take it to a collection point designated by local authorities. Proper recycling of your product will protect human health and the environment.

# **Safety Precautions**

Prolonged listening of music in maximum volume can damage the ears.

 $\bullet$ 

The use of headphones other than those recommended/supplied can cause hearing impairment due to excessive sound pressure.

**Caution for service personnel:** Risk of explosion if battery is replaced by an incorrect type. Dispose of used batteries according to the instructions.

## **About Charging**

Use only the AC adapter supplied with your device. Use of another type of AC adapter will result in malfunction and/or danger.

Use only the car charger supplied by the manufacturer. Use of another type of car charger will result in malfunction and/or danger.

This product is intended to be supplied by a LISTED Power Unit marked

• with "LPS," "Limited Power Source," and output rated + 12 V dc / 2.0 A or  $+ 5$  V dc / 2.0 A.

Use a specified cradle approved by the manufacturer.

 $\bullet$ 

Use a specified battery in the equipment.

 $\bullet$ 

### **About the AC Adapter**

Do not use the AC adapter in a high moisture environment. Never touch the AC adapter when your hands or feet are wet.

Allow adequate ventilation around the AC adapter when using it to operate the device or charge the battery. Do not cover the AC adapter with paper or other objects that will reduce cooling. Do not use the AC adapter while it is inside a carrying case.

Connect the AC adapter to a proper power source. The voltage and grounding requirements are found on the product case and/or packaging.

Do not use the AC adapter if the cord becomes damaged.

Do not attempt to service the unit. There are no serviceable parts inside. Replace the unit if it is damaged or exposed to excess moisture.

This device complies with Part 15 of the FCC Rules. Operation is subject to the following two conditions: (1) This device may not cause harmful interference, and (2) this device must accept any interference received, including interference that may cause undesired operation.

This equipment complies with FCC radiation exposure limits set forth for an uncontrolled environment. End user must follow the specific operating instructions for satisfying RF exposure compliance.

This device is restricted to indoor use.

 $\epsilon$ 

# **User Notification of Take-back Service**

To Institutional (B2B) Users in United States:

Getac believes in providing our institutional customers with easy-to-use solutions to recycle your Getac-brand products for free. Getac understands the institutional customers will likely be recycling multiple items at once and as such. Getac wants to make the recycling process for these larger shipments as streamlined as possible. Getac works with recycling vendors with the highest standards for protecting our environment, ensuring worker safety, and complying with global environmental laws. Our commitment to recycling our old equipment grows out of our work to protect the environment in many ways.

Please see the product type below for information on Getac product, battery and packaging recycling in USA.

#### **For Product Recycling:**

Your portable Getac products contain hazardous materials. While they pose no risk to you during normal use, they should never be disposed with other wastes. Getac provides a free take-back service for recycling your Getac products. Our electronics recycler will provide competitive bids for recycling non-Getac products as well.

#### **For Battery Recycling:**

The batteries used to power your portable Getac products contain hazardous materials. While they pose no risk to you during normal use, they should never be disposed with other wastes. Getac provides a free take-back service for recycling your batteries from Getac products.

#### **For Packaging Recycling:**

Getac has chosen the packaging materials used to transport our products carefully, to balance the requirements of shipping the product to you safely while minimizing the amount of material used. The materials used in our packaging are designed to be recycled locally.

If you have the above for recycling, please visit our website https://us.getac.com/aboutgetac/environment.html

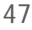